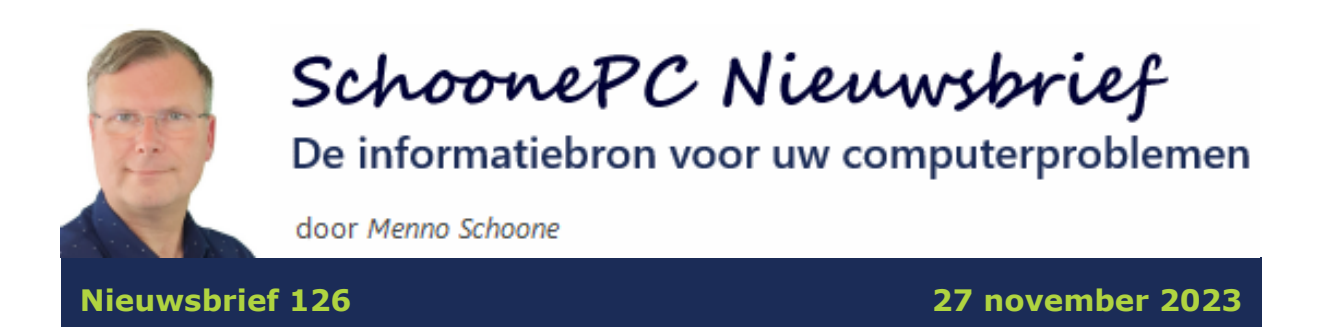

## **Hallo SchoonePC-fan,**

Deze nieuwsbrief is gevuld met tips en trucs voor de Windows Verkenner van Windows 11 en Windows 10. Lees vooral het artikel over 'het probleem' waar vrijwel iedereen mee te maken krijgt: de zogenaamde 'back-up'-functie waarmee persoonlijke mappen automatisch naar de online opslag van OneDrive worden verhuisd!

De volgende onderwerpen komen aan bod:

- [Ingang Galerie uit de mappenstructuur verwijderen \(alleen W11\)](#page-3-0)
- [Standaard mapweergave aanpassen](#page-4-0)
- [Kolombreedte passend maken](#page-5-0)
- [Op datum sorteren](#page-6-0)
- [Op datum selecteren](#page-7-0)
- [De standaard openingsmap wijzigen](#page-8-0)
- [Help, mijn bestanden zijn naar OneDrive verplaatst...](#page-10-0)
- [Bestanden met een bruin archiefdoos-icoontje zijn niet te openen](#page-16-0)
- [Externe schijf met persoonlijke mappen vervangen](#page-17-0)

### **Dossier muisarm**

In de vorige nieuwsbrief gaf ik jullie een update van een computerprobleem dat ik zelf het lastigste vind om op te lossen: een muisarm. Uit de ongekende hoeveelheid reacties van lezers kan ik concluderen dat ik niet de enige ben, het lijkt wel een epidemie waar velen vroeg of laat mee te maken krijgen. Dat is voor mij een belangrijke reden om het ['dossier muisarm'](https://www.schoonepc.nl/muisarm.html) aan de SchoonePC-website toe te voegen. Deze pagina over mijn zoektocht naar een oplossing zal ik regelmatig aanvullen met nieuwe ervaringen, nuttige aanvullingen van lezers en voortschrijdend inzicht. Op dit moment heb ik overigens geen last meer van heftige pijn, er is dus vooruitgang! In de volgende nieuwsbrief volgt een update.

Ik wens je weer veel lees- en computerplezier, tot de volgende nieuwsbrief.

### **Menno Schoone** [www.SchoonePC.nl](https://www.schoonepc.nl/)

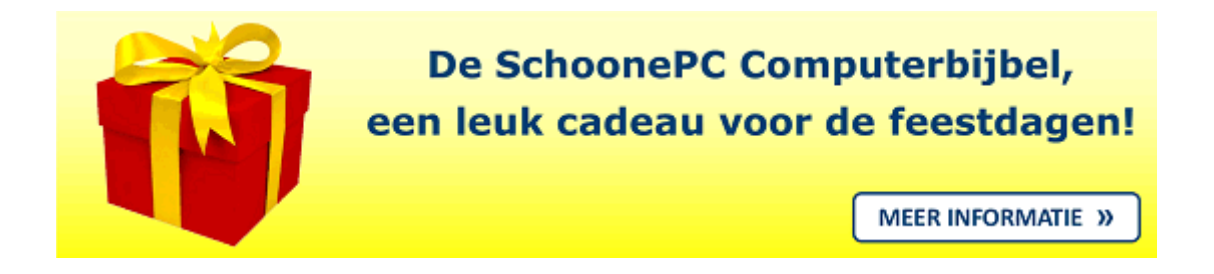

# **De computerbijbels voor Windows 11 en Windows 10**

Loop je regelmatig tegen computerproblemen aan en kan je wel wat hulp gebruiken? Of wil je gewoonweg Windows onder de knie krijgen en het maximale uit je pc halen? Ga dan aan de slag met het meest informatieve handboek voor Windows: de [computerbijbel voor Windows!](https://www.schoonepc.nl/boek/bestelboek.php) Dit ruim 400 pagina's tellende boek staat vol met tips en trucs om Windows de baas te worden en problemen voortaan zelf op te lossen. Ik heb namelijk maar één doel: je computerwijzer en vaardiger maken!

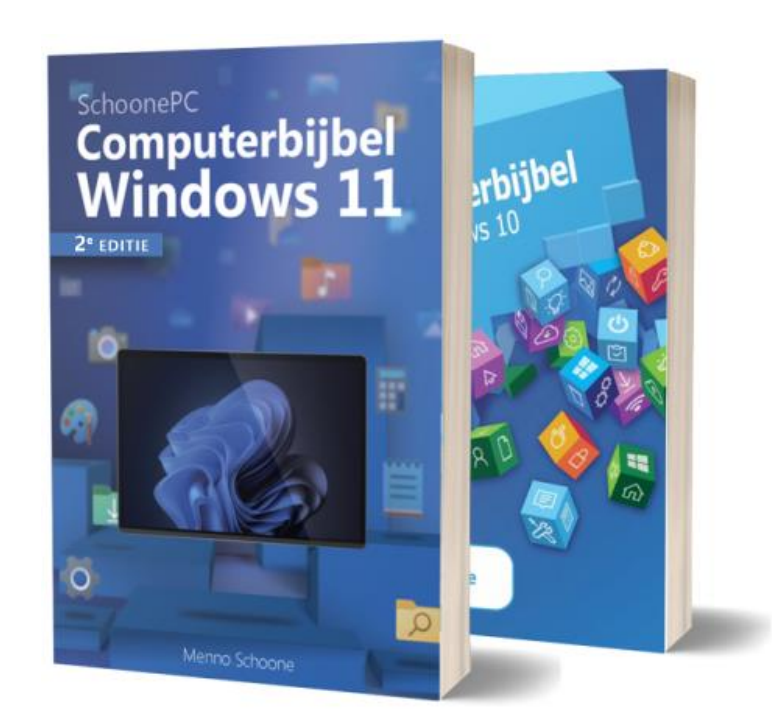

### **Computerbijbels voor Windows 11 en Windows 10**

Hoewel veel computergebruikers al overgestapt zijn op Windows 11, werken de meesten nog met Windows 10. Dat is de reden waarom ik nog steeds twee computerbijbels aanbied: één voor Windows 11 en één voor Windows 10. Werk je met beide systemen, wil je jezelf voorbereiden voor de upgrade naar Windows 11 of één boek als cadeau weggeven, maak dan eventueel gebruik van de aantrekkelijke combideal-korting.

*"Ik computer al zeker 25 jaar en heb wel wat ervaring, maar ik heb toch weer e.e.a. geleerd uit de boeken zodat ik mijn pc's nog efficiënter kan gebruiken. Alle lof!"*

P. de Groot

### **Kom je er niet uit, dan help ik je graag verder!**

De computerbijbel is een ideaal hulpmiddel om problemen voortaan zelf op te lossen. Loop je desondanks tegen een probleem aan waar je niet helemaal uitkomt, dan help ik je graag even verder. Dat is onderdeel van mijn service! Volgens menig lezer maakt deze hulp alleen al de aanschaf van de computerbijbel een koopje, het raadplegen van een helpdesk is immers niet goedkoop.

### **Heb je ook interesse?**

Heb je interesse in de computerbijbel voor Windows 11, Windows 10 of misschien wel de combideal? Deze zijn [via de website](https://www.schoonepc.nl/boek/bestelboek.php) te bestellen.

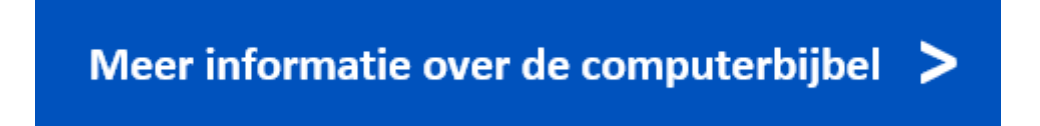

# <span id="page-3-0"></span>**Ingang Galerie uit de mappenstructuur verwijderen (alleen W11)**

Met de recente update voor Windows 11 is de 'map' **Galerie** aan het navigatievenster van de Windows Verkenner toegevoegd (zie afbeelding). Deze Galerie laat de fotocollectie zien, met de tijdlijn (geheel rechts in het venster) kan eenvoudig door de foto's worden gebladerd.

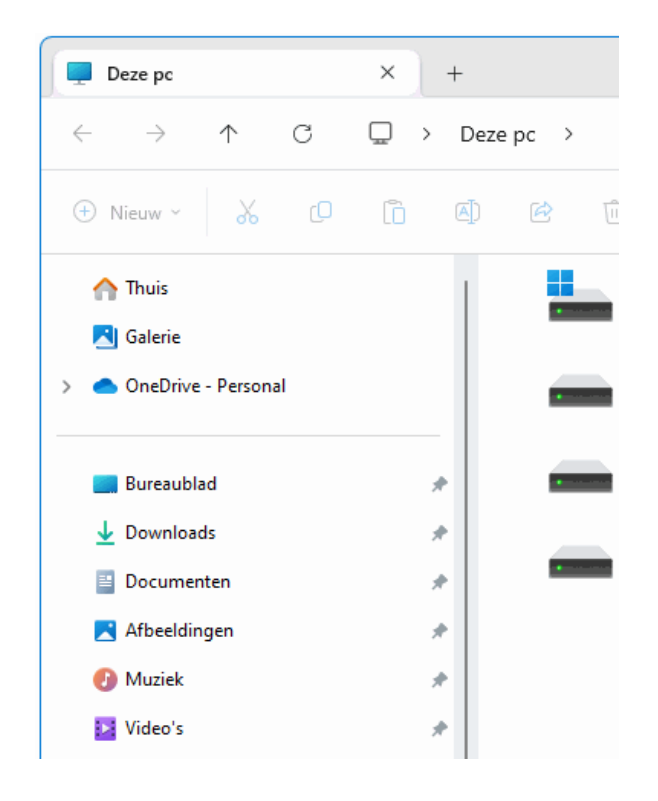

**NB:** Ziet de mapweergave er anders uit, controleer dan of de optie **Alle mappen weergeven** is gedeactiveerd (via de knop met de drie puntjes, optie **Opties**, tabblad **Weergave**).

Heb je geen behoefte aan de ingang **Galerie**, bijvoorbeeld omdat je je fotocollectie liever beheert met de app **Foto's**? Dan is **Galerie** als volgt uit het navigatievenster van de Windows Verkenner te verwijderen: open de [register](https://www.schoonepc.nl/optim/register.html)[editor,](https://www.schoonepc.nl/optim/register.html) navigeer naar de registersleutel **HKCU\Software\Classes\CLSID\** en maak hier de registersleutel **{e88865ea-0e1c-4e20-9aa6-edcd0212c87c}** aan. Voeg vervolgens in deze registersleutel de 32-bits DWORD-registerwaarde **System.IsPinnedToNameSpaceTree** met de waarde **0** toe (door deze registerwaarde te verwijderen of te wijzigen in **1** wordt de ingang **Galerie** weer zichtbaar).

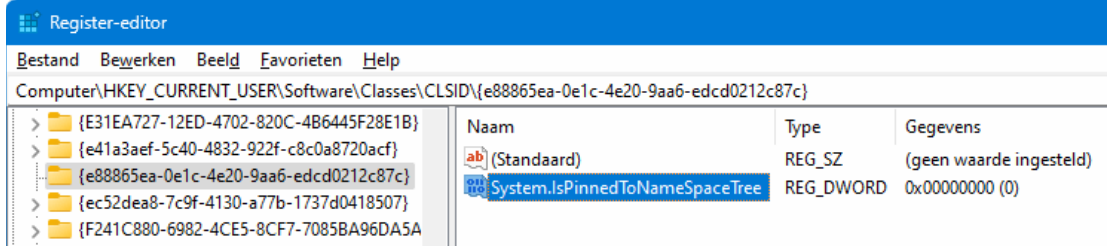

[dit artikel is terug te vinden op de website](https://www.schoonepc.nl/vragen/nb126-01_windows_verkenner_map_galerie_verwijderen.html)

### <span id="page-4-0"></span>**Standaard mapweergave aanpassen**

Henk Nauta vraagt: *"Ik heb de weergave van de mappen in de Windows Verkenner graag in lijstvorm. Is deze weergave ergens vast te leggen zodat ik dat niet iedere keer opnieuw hoef in te stellen?"*

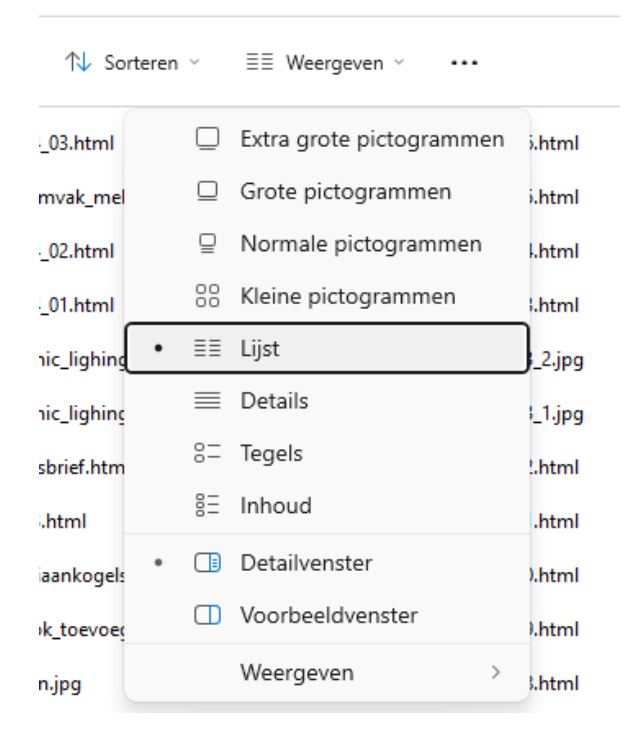

**Antwoord:** Het is inderdaad irritant als je de mapweergave in de Windows Verkenner elke keer opnieuw moet aanpassen. De toegepaste lijstweergave van een map is echter eenvoudig als standaard weergave in te stellen via de knop met de drie puntjes, optie **Opties** (bij Windows 10: tabblad **Beeld**, knop **Opties**), tabblad **Weergave**, knop **Op mappen toepassen**. Hierna wordt de lijstweergave op alle mappen toegepast.

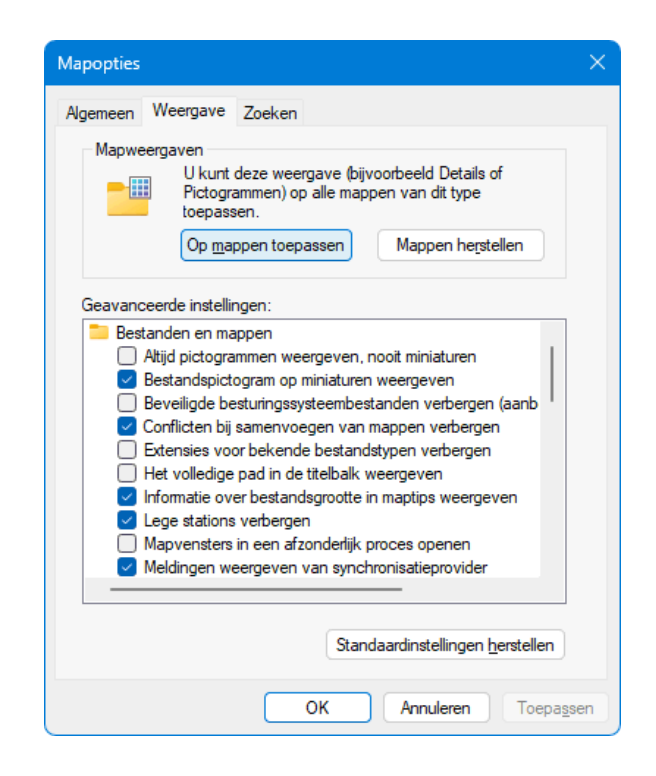

[dit artikel is terug te vinden op de website](https://www.schoonepc.nl/vragen/nb126-02_windows_verkenner_mapweergave_op_alle_mappen_toepassen.html)

### <span id="page-5-0"></span>**Kolombreedte passend maken**

Arend Lagemaat vraagt: *"Bijna altijd moet ik in de Windows Verkenner de standaardbreedte van de kolom 'Naam' wijzigen voordat ik de volledige namen van alle bestanden kan zien. Is de standaardinstelling aan te passen zodat de breedte wordt aangepast aan de lengte van de bestandsnamen?"*

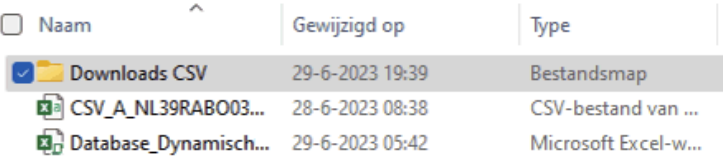

**Antwoord:** Jazeker, dat kan! Klik met rechts op een van de kolomtitels, optie **Alle kolommen passend maken** om de breedtes van de kolommen aan te laten passen zodat alle inhoud zichtbaar is. Pas deze weergave desgewenst op alle mappen toe via de knop met de drie puntjes, optie **Opties** (bij Windows 10: tabblad **Beeld**, knop **Opties**), tabblad **Weergave**, knop **Op mappen toepassen**.

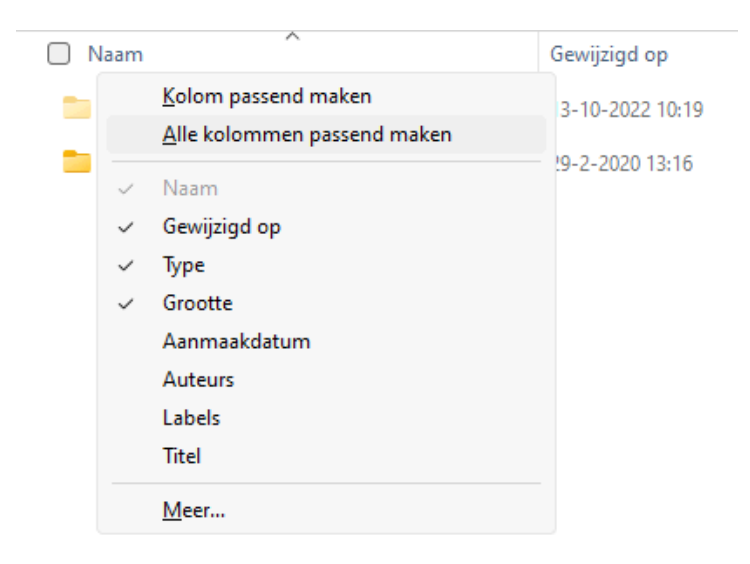

[dit artikel is terug te vinden op de website](https://www.schoonepc.nl/vragen/nb126-03_windows_verkenner_kolombreedte_passend_maken.html)

### <span id="page-6-0"></span>**Op datum sorteren**

T. Megens vraagt: *"Bij het uit de cloud downloaden van foto's krijgen de betreffende bestanden de datum mee waarop het bestand is gedownload (bijvoorbeeld 27-11-2023) in plaats van de dag waarop de foto is gemaakt. Dat maakt het sorteren op datum lastig. Is dit te vermijden?"*

**Antwoord:** In een fotobestand worden allerlei gegevens opgeslagen, waaronder de downloaddatum, de datum waarop een foto is genomen en de datum waarop een bestand is gewijzigd. De gegevens zijn er dus wel, ook al zijn ze niet direct zichtbaar in de Windows Verkenner. Door de bijbehorende kolom toe te voegen, is het wel weer mogelijk om op aanmaakdatum te sorteren. Open daarvoor de betreffende map in de detailweergave via knop **Weergeven**, optie **Details** (Windows 10:

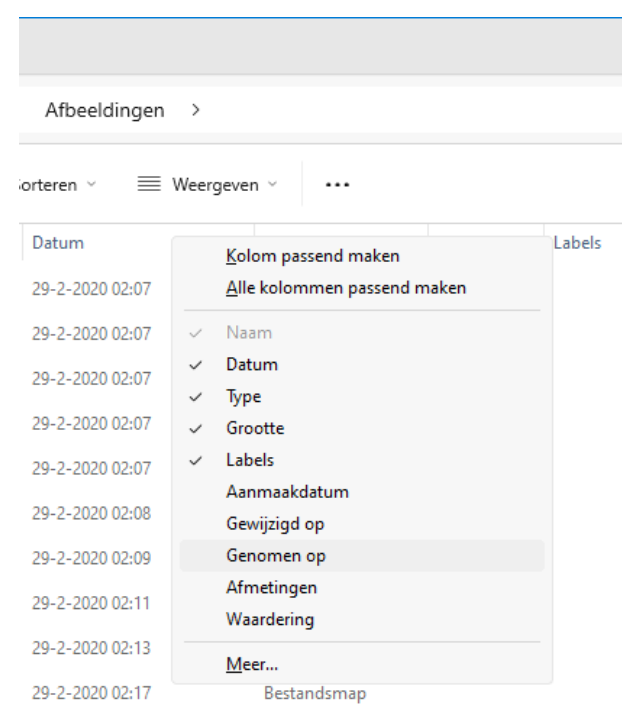

tabblad **Beeld**, optie **Details**), klik met rechts op de kolomtitel **Datum**, optie **Meer...** en voeg een andere datumkolom toe (bijvoorbeeld **Aanmaakdatum**, **Gewijzigd op** of **Genomen op**). Het is uiteraard wel van belang dat de juiste gegevens in het bestand zijn opgeslagen, anders valt er nog steeds niets te sorteren...

[dit artikel is terug te vinden op de website](https://www.schoonepc.nl/vragen/nb126-04_windows_verkenner_op_datum_sorteren.html)

### <span id="page-7-0"></span>**Op datum selecteren**

Ben je op zoek naar bestanden die op een specifieke datum zijn aangemaakt of bewerkt (bijvoorbeeld de foto's van een vakantie) en moet je daarvoor een groot archief doorzoeken? Filter dan eens op datum (of datumbereik) door op het neerwaartse pijltje rechts van de titel van een datumkolom te klikken. Door in dit venster een specifieke dag of periode te selecteren, worden alleen nog de bestanden weergegeven die aan deze datumselectie voldoen.

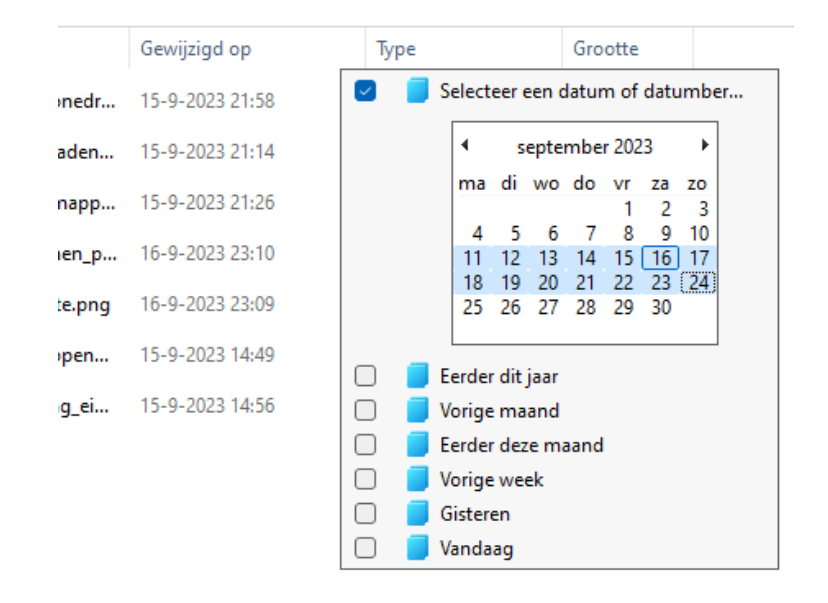

[dit artikel is terug te vinden op de website](https://www.schoonepc.nl/vragen/nb126-05_windows_verkenner_op_datum_selecteren.html)

## <span id="page-8-0"></span>**De standaard openingsmap wijzigen**

Standaard opent de Windows Verkenner in de map **Thuis** (Windows 10: **Snelle toegang**). Heb je liever een andere map dan zijn er twee mogelijkheden om dat aan te passen.

#### **Een andere standaard openingsmap kiezen**

De standaard openingsmap **Thuis** kan eventueel worden gewijzigd in een van de andere standaard mappen, bijvoorbeeld **Deze pc**. Dit gaat via de knop **Meer informatie** (de drie puntjes), optie **Opties** (Windows 10: tabblad **Beeld**, knop **Opties**), tabblad **Algemeen**, optie **Verkenner openen in**.

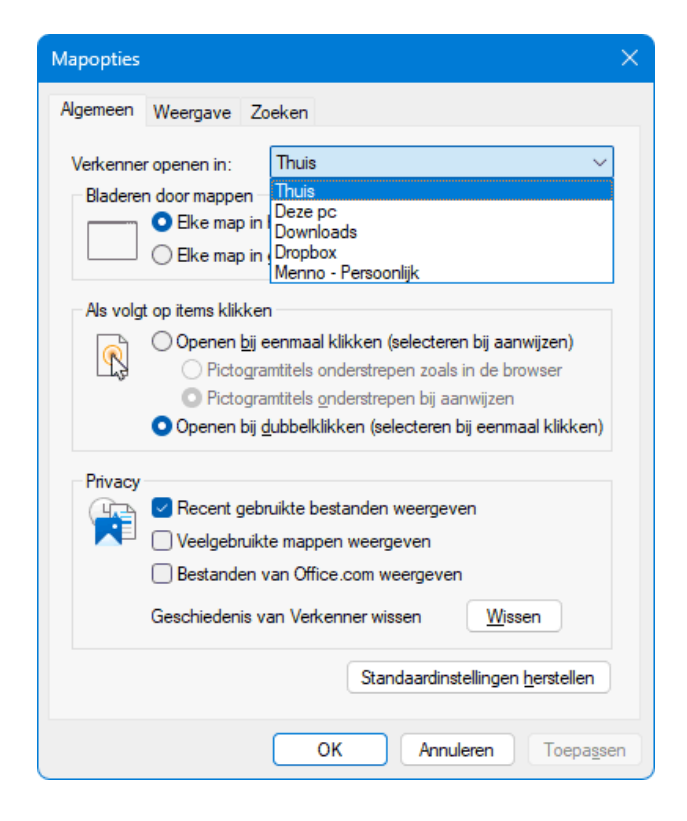

#### **Een snelkoppeling naar een zelfgekozen map maken**

Hoewel de standaard opstartlocaties best nuttig kunnen zijn, kan het ook interessant zijn om de Windows Verkenner in een zelfgekozen map te laten openen. De Windows Verkenner heeft daar geen optie voor maar door een snelkoppeling naar de gewenste map aan te maken, is het toch mogelijk om de Windows Verkenner in een zelfgekozen openingsmap te laten openen! En wordt deze snelkoppeling (met een workaround) aan de taakbalk vastgemaakt dan is de openingsmap altijd onder handbereik.

Het aanmaken van deze snelkoppeling gaat als volgt: klik met rechts op de map en kies voor **Kopiëren naar**, **Bureaublad (snelkoppeling maken)** (bij Windows 11 via **Meer opties weergeven**). Pas desgewenst de naam van de (op het bureaublad aangemaakte) snelkoppeling aan via een rechter muisklik, optie **Naam wijzigen** (of met twee enkele klikken). Moet de Windows Verkenner schermvullend worden geopend, klik dan met rechts op de snelkoppeling, optie **Eigenschappen**, tabblad **Snelkoppeling** en wijzig optie **Uitvoeren** in **Gemaximaliseerd**. Stel op dit tabblad eventueel ook een sneltoets in voor het openen van deze voorkeursmap (optie **Sneltoets**).

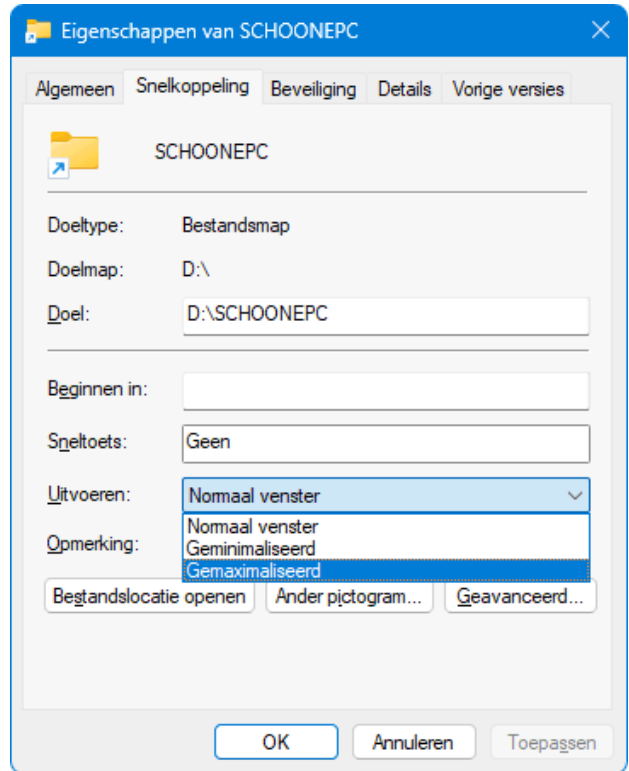

De volgende stap is het aan de taakbalk vastmaken van de snelkoppeling. Hier is een workaround voor nodig: maak de snelkoppeling eerst als tegel vast aan het startmenu (via een rechter muisklik, optie **Aan Start vastmaken**) en sleep de snelkoppeling vervolgens naar de taakbalk. Laat de snelkoppeling los zodra de pop-up **Koppeling** (Windows 10: **Vastmaken aan taakbalk**) wordt weergegeven.

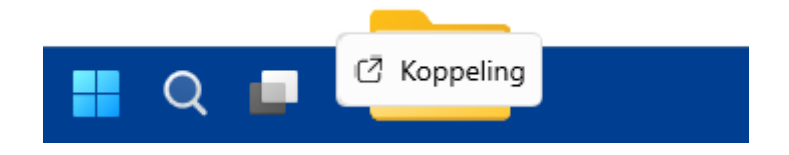

**LET OP:** Het vastmaken aan de taakbalk lukt pas nadat de snelkoppeling aan Start is vastgemaakt! Naderhand kunnen de snelkoppeling op het bureaublad en de tegel in Start desgewenst weer worden verwijderd. Dit gaat via een rechter muisklik op de snelkoppeling op het bureaublad, optie **Verwijderen**, dan wel met een rechter muisklik op de tegel in het startmenu, optie **Van Start losmaken**.

*Geïnspireerd door een tip van Willem Nijhof*

[dit artikel is terug te vinden op de website](https://www.schoonepc.nl/vragen/nb126-06_windows_verkenner_standaard_map_openen.html)

## <span id="page-10-0"></span>**Help, mijn bestanden zijn naar OneDrive verplaatst...**

Dirk de Schrijver vraagt: *"Na een update eerder deze week is mij opgevallen dat de persoonlijke mappen van mijn pc zijn verdwenen, de mappen zijn nu enkel via OneDrive te selecteren. Graag uw advies."*

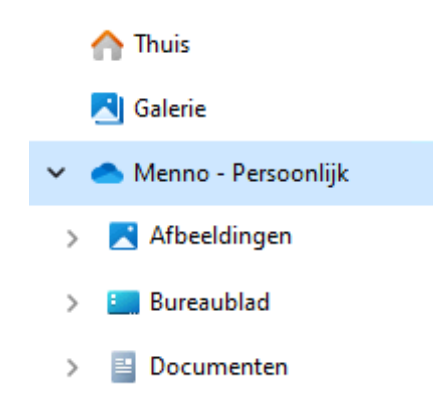

**Antwoord:** Is het gebruikersaccount gekoppeld aan een [Microsoft-account](https://www.schoonepc.nl/windows11/microsoft_account.html) dan worden de persoonlijke mappen Documenten, Afbeeldingen en Bureaublad standaard in [OneDrive](https://www.schoonepc.nl/windows11/onedrive.html) opgeslagen. Is dit nog niet het geval (bijvoorbeeld omdat met een [lokaal gebruikersaccount](https://www.schoonepc.nl/windows11/gebruikersaccounts.html#lokaal_microsoft_account) wordt gewerkt) dan adviseert Microsoft om de persoonlijke mappen alsnog naar OneDrive te verplaatsen zodat er een zogenoemde online back-up van gemaakt kan worden. Mijn vermoeden is dat je bij de installatie van die update dit verzoek kreeg, en ermee akkoord bent gegaan.

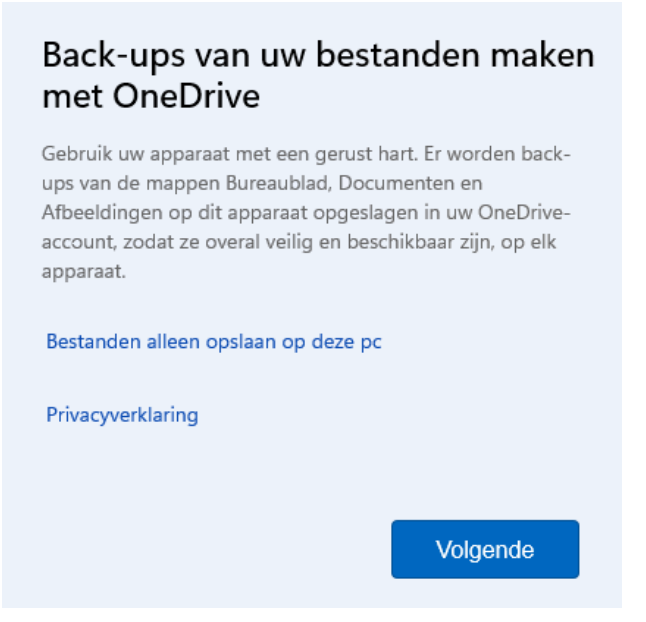

Ga je overigens niet op dit verzoek in dan probeert Windows je op een later tijdstip alsnog middels een pop-up over te halen om de back-upfunctie te activeren:

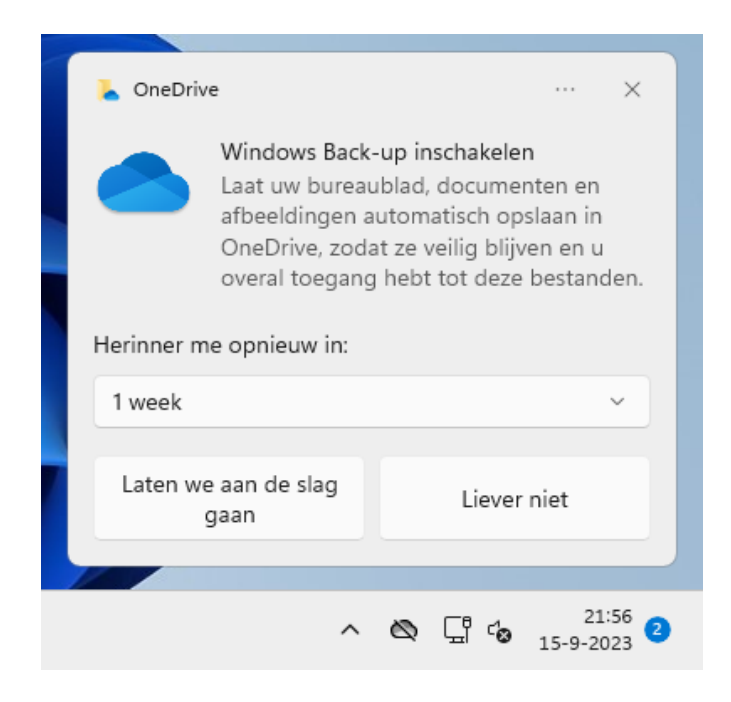

Klik je tijdens het updateproces op de knop **Volgende** of in de pop-up op de knop **Laten we aan de slag gaan**, dan worden de persoonlijke mappen (inclusief de daarin opgeslagen bestanden) direct verplaatst naar de map OneDrive. Daarmee worden de betreffende bestanden gesynchroniseerd met de online opslag van OneDrive zodat ze via het Microsoft-account vanaf elke willekeurige pc toegankelijk zijn.

### **Het probleem: Windows Back-up is geen echte back-up!**

Tot zoverre lijkt die back-up wellicht een verstandig plan, ware het niet dat One-Drive na verloop van tijd automatisch (dus zonder dat je daar expliciet toestemming voor hebt gegeven) ongebruikte bestanden uit de lokale OneDrive-map vervangt door snelkoppelingen naar de in de cloud opgeslagen bestanden! Vanaf dat moment zijn de betreffende bestanden alleen nog [op aanvraag \(oftewel on](https://www.schoonepc.nl/windows11/onedrive.html#ondemand)  [demand\)](https://www.schoonepc.nl/windows11/onedrive.html#ondemand) beschikbaar, ze moeten bij het openen dus eerst uit de cloud gedownload worden. Er kan dan natuurlijk niet meer over een back-up gesproken worden!

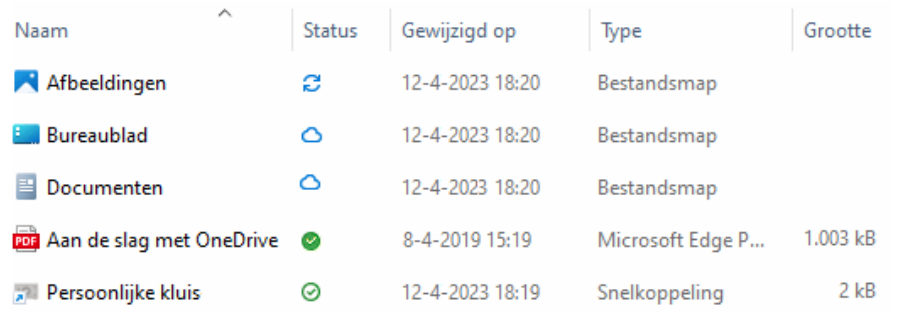

**TIP:** De symbolen in kolom **Status** geven de synchronisatiestatus van het bestand met de online opslag van OneDrive aan: synchronisatie is gaande (2 blauwe pijltjes), on demand beschikbaar (wolkje) of zowel online als lokaal beschikbaar (wit bolletje met groen vinkje). Een bestand met een groen bolletje met wit vinkje is ook zowel online als lokaal beschikbaar, maar mag niet door OneDrive lokaal verwijderd worden (zie verderop).

### **Nog een nadeel: de online opslagruimte is snel vol...**

En er is nog een tweede nadeel. Met een beetje pech is de maximaal beschikbare gratis opslagruimte van OneDrive snel bereikt, zeker wanneer het fotoarchief (in de map Afbeeldingen) en/of het Outlook-archief (in de map Documenten) blijft uitdijen. Aangezien het verwijderen van bestanden een hoop gedoe is, zal menigeen liever extra online opslagruimte bijkopen. Het mag duidelijk zijn dat deze cloudopslag flink bijdraagt aan de recente winststijging van Microsoft...

### **Maak dus niet zomaar een back-up met OneDrive!**

Ik heb al vaker voor dit misleidende aanbod gewaarschuwd. Let dus goed op dat

je niet zomaar akkoord gaat met de 'back-upfunctie' van OneDrive en klik tijdens de setup op de link **Bestanden alleen opslaan op deze pc** (in plaats van op de knop **Volgende**), of in de pop-up op de knop **Liever niet** (in plaats van de knop **Laten we aan de slag gaan**).

#### **Heb je toch opdracht gegeven om een back-up te maken?**

Heb je toch een 'back-up' in de cloud laten maken (waarbij de persoonlijke mappen naar OneDrive zijn verplaatst) en wil je dat achteraf liever terugdraaien? Laat dan eerst alle on demand beschikbare bestanden downloaden zodat ze ook weer lokaal beschikbaar zijn. Vervolgens kan de standaard opslaglocatie van de persoonlijke mappen Documenten, Afbeeldingen en Bureaublad worden hersteld, waarna ook de gedownloade bestanden naar de nieuwe opslaglocatie kunnen worden verplaatst. Hoe deze stappen uitgevoerd moeten worden, wordt hierna uitgelegd.

### **De on demand beschikbare bestanden downloaden**

Het downloaden van de lokaal verwijderde bestanden gaat via een rechter muisklik op het OneDrive-icoontje in het systeemvak, optie **Instellingen**, onderdeel **Synchroniseren en back-up maken**, link **Geavanceerde instellingen**, knop **Alle bestanden downloaden** (bij **Bestanden op aanvraag**). De status van de bestanden wijzigt daarbij van een wolkje in een groen bolletje. Ga pas verder als alle bestanden zijn gedownload!

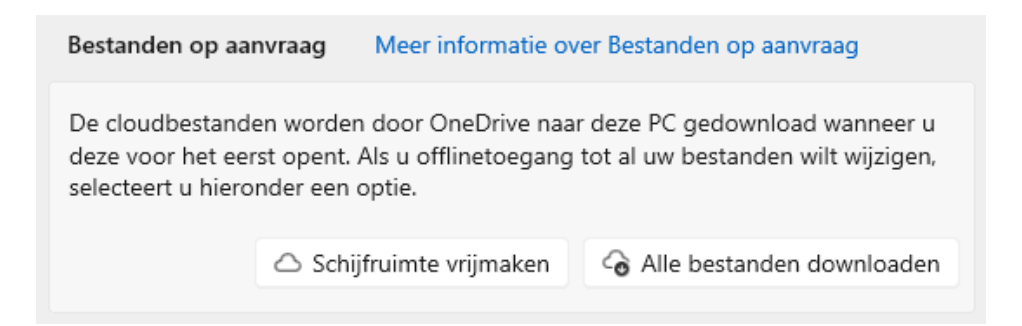

Als alternatief kan ook op bestands- of mapniveau worden aangegeven dat de on demand beschikbare bestanden gedownload moeten worden. Klik hiervoor met rechts op een map of bestand, optie **Altijd behouden op dit apparaat**. Hiermee wordt tevens aangegeven dat de betreffende bestanden voortaan niet meer mogen worden verwijderd om ruimte vrij te maken. Is deze optie geactiveerd dan is er voor het betreffende bestand of map dus wél sprake van een

back-up! Is achteraf toch ruimte nodig dan kan dat per bestand of map worden aangegeven via een rechter muisklik, optie **Ruimte vrijmaken**.

**TIP:** Is er op de partitie onvoldoende ruimte beschikbaar om alle bestanden lokaal in de map OneDrive op te slaan, maak dan ruimte vrij door reeds gedownloade bestanden van de map OneDrive naar een andere partitie te verplaatsen.

### **De persoonlijke mappen uit OneDrive halen**

Zodra het downloaden is voltooid, kan de back-upfunctie voor de mappen Documenten, Afbeeldingen en Bureaublad worden uitgeschakeld. De opslaglocatie van de persoonlijke mappen wordt dan weer hersteld naar een locatie buiten de map OneDrive. Dit gaat via onderdeel **Synchroniseren en back-up maken**, knop **Back-up beheren**, deactiveer de betreffende mappen en bevestig met de knop **Back-ups stoppen**.

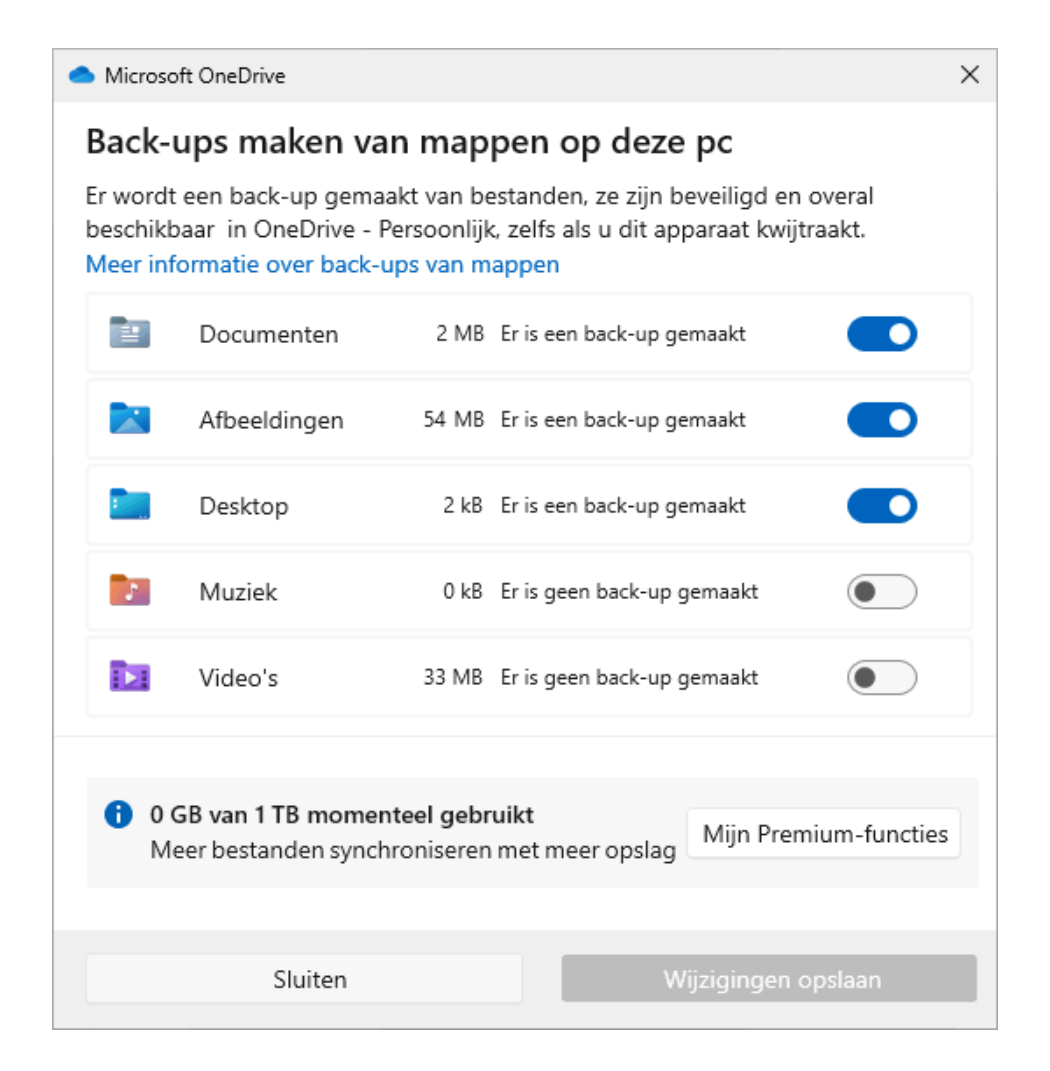

Let op want hiermee wordt alleen de standaard opslaglocatie van de persoonlijke mappen gewijzigd van de map **OneDrive** naar de map **C:\Gebruikers\***inlognaam***\**. Nieuw toe te voegen bestanden worden zodoende buiten de OneDrivemap opgeslagen, en dus niet meer naar de online opslag van OneDrive gesynchroniseerd. De reeds in de map **OneDrive** opgeslagen bestanden blijven echter in OneDrive achter, deze moeten dus nog handmatig (door middel van knippen en plakken) naar de nieuwe opslaglocatie worden verplaatst!

**LET OP:** Worden de archiefbestanden van Outlook (in de submap **Outlookbestanden** van de map **Documenten**) verplaatst dan komt Outlook bij het opstarten met een foutmelding. [Er moet dan \(in het volgende venster\) naar de](https://www.schoonepc.nl/instal/persoonlijke_mappen_en_bestanden_verplaatsen.html#programmas_verplaatsen)  [nieuwe locatie worden genavigeerd!](https://www.schoonepc.nl/instal/persoonlijke_mappen_en_bestanden_verplaatsen.html#programmas_verplaatsen)

De in de cloud opgeslagen bestanden worden bij het verplaatsen overigens niet uit de online opslag van OneDrive verwijderd, maar naar de prullenbak verplaatst (welke na 30 dagen automatisch wordt geleegd). Een kopie van de bestanden blijft dus nog een tijdje op de server van Microsoft staan. Is dat om privacyredenen ongewenst, leeg de online prullenbak dan via de webinterface van OneDrive [\(www.onedrive.com\)](http://www.onedrive.com/).

**TIP:** Wil je de online opslag van OneDrive hierna helemaal niet meer gebruiken, [schakel dan ook nog de synchronisatie van de map OneDrive uit.](https://www.schoonepc.nl/windows11/onedrive.html#uitschakelen)

[dit artikel is terug te vinden op de website](https://www.schoonepc.nl/vragen/nb126-08_windows_verkenner_bestanden_verplaatst_naar_onedrive.html)

## <span id="page-16-0"></span>**Bestanden met een bruin archiefdoos-**

## **icoontje zijn niet te openen**

Will Klassen vraagt: *"Als ik de map Documenten open, zijn de icoontjes van sommige bestanden voorzien van een bruingekleurde archiefdoos. Bij het openen van deze bestanden krijg ik een foutmelding, terwijl diezelfde bestanden vanuit OneDrive.com wel te openen zijn. Is dit op te lossen?"*

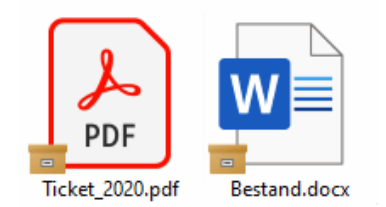

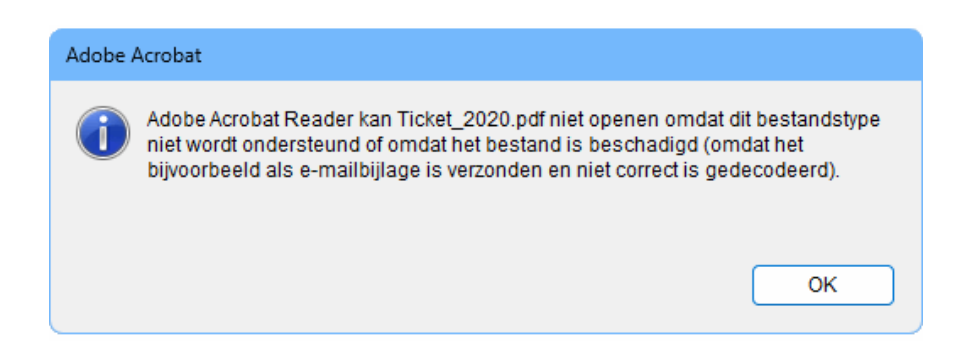

**Antwoord:** Het gaat hier om in OneDrive opgeslagen bestanden die alleen nog [op aanvraag \(oftewel on demand\)](https://www.schoonepc.nl/windows11/onedrive.html#ondemand) te downloaden zijn (zie vorig artikel). Normaal gesproken zijn op aanvraag te downloaden bestanden direct te openen. Is de verbinding met de online opslag van OneDrive echter verbroken dan krijgen deze bestanden zo'n bruin archiefdoos-icoontje.

Om de bestanden weer beschikbaar te maken, moet de synchronisatie met de online opslag van OneDrive dus hersteld worden. Het is zoeken naar de oorzaak, er zijn namelijk meerdere mogelijkheden. Controleer eerst of de internetverbinding normaal functioneert en verwijder eventuele zelfgeïnstalleerde beveiligingssoftware. Klik vervolgens met rechts op het bestand met de bruine archiefdoos en kies **Altijd bewaren op dit apparaat**. Is het probleem hiermee nog niet opgelost, koppel OneDrive dan los van het Microsoft-account (via een rechter muisklik op het OneDrive-icoontje in het systeemvak, optie **Instellingen**, onderdeel **Account**, link **Deze pc ontkoppelen**) en herstel de verbinding vervol-

gens weer zodat de bestanden opnieuw worden gesynchroniseerd. Schakel tevens de on demand-functie uit zodat alle bestanden ook weer lokaal worden opgeslagen, dit gaat via onderdeel **Synchroniseren en back-up maken**, link **Geavanceerde instellingen**, deactiveer optie **Bestanden op aanvraag** (zie het vorige onderwerp). Helpt ook dit niet, verwijder dan de app OneDrive (Windows 11: **[Instellingen > Apps > Geïnstalleerde apps](https://www.schoonepc.nl/windows11/windows_11_instellingen_onderdeel_apps.html#apps)**; Windows 10: **[Instellingen > Apps > Apps en onderdelen](https://www.schoonepc.nl/windows10/windows_10_instellingen_onderdeel_apps.html#apps)**) om hem vervolgens opnieuw te installeren via de [Store.](https://www.schoonepc.nl/windows11/apps_windows_store.html) Hierna zou het probleem zeker opgelost moeten zijn.

[dit artikel is terug te vinden op de website](https://www.schoonepc.nl/vragen/nb126-09_windows_verkenner_bestanden_bruin_archiefdoos_icoontje.html)

# <span id="page-17-0"></span>**Externe schijf met persoonlijke mappen vervangen**

Johan Haesevoets vraagt: *"Op mijn NUC-computer zijn de persoonlijke mappen verplaatst naar een D:-partitie op een externe schijf. Deze externe schijf is te klein geworden, vandaar dat ik deze wil vervangen door eentje van 1 Tb. Hoe kan ik dat het beste aanpakken?"*

**Antwoord:** Als je het zelf geen probleem vindt dat de schijfletter voor de datapartitie wijzigt (bijvoorbeeld van D: naar E:), dan is het simpel: sluit de nieuwe schijf aan zodat de hierop aanwezige partities een eigen schijfletter krijgen (partitioneer de schijf desgewenst eerst opnieuw met [Schijfbeheer\)](https://www.schoonepc.nl/instal/partition.html#partitioneren). Verplaats vervolgens de persoonlijke mappen Documenten, Afbeeldingen, Bureaublad e.d. (inclusief de daarin opgeslagen bestanden) door middel van knippen (**Ctrl-X**) en plakken (**Ctrl-V**) van D: naar de nieuwe partitie (in dit voorbeeld E:), zo is Windows meteen op de hoogte van de nieuwe opslaglocatie! De oude schijf kan hierna probleemloos worden losgekoppeld.

### **Wat als je de schijfletter D: wilt hergebruiken?**

Is het gewenst dat de nieuwe partitie ook weer de schijfletter D: krijgt, dan heeft het wat meer voeten in aarde. Bij het aansluiten van de nieuwe schijf krijgt de betreffende partitie immers een andere schijfletter toegewezen omdat de D: al bezet is. Zolang de oorspronkelijke D:-partitie nog aanwezig is, kan de schijfletter van de beoogde datapartitie op de nieuwe schijf niet in D: worden gewijzigd. En omdat Windows naar de persoonlijke mappen op die D:-partitie verwijst, kan deze niet worden verwijderd (om de schijfletter beschikbaar te maken voor een partitie op de nieuw aangesloten schijf). Er is dus een truc nodig om deze impasse te doorbreken. Hoewel het ook sneller kan, adviseer ik de risico's zo klein mogelijk te houden door de volgende methode te gebruiken:

- Kopieer de persoonlijke mappen van alle gebruikersaccounts op de D:-partitie (inclusief de daarin opgeslagen bestanden) naar de E:-partitie. Gebruik hiervoor de sneltoetsen **Ctrl-C** (kopiëren) en **Ctrl-V** (plakken). Let op: het gaat hier dus om kopiëren, niet om verplaatsen!
- Maak een tijdelijk lokaal gebruikersaccount aan via **[Instellingen > Ac](https://www.schoonepc.nl/windows11/windows_11_instellingen_onderdeel_accounts.html#familie_gebruikers)[counts > Andere gebruikers](https://www.schoonepc.nl/windows11/windows_11_instellingen_onderdeel_accounts.html#familie_gebruikers)**, knop **Account toevoegen** (Windows 10: via **[Instellingen > Accounts > Gezin en andere gebruikers](https://www.schoonepc.nl/windows10/windows_10_instellingen_onderdeel_accounts.html#familie_gebruikers)**, link **Iemand anders aan deze pc toevoegen**), link **Ik beschik niet over de aanmeldgegevens van deze persoon**, link **Gebruiker zonder Microsoft-account toevoegen**. Geef het account alleen een gebruikersnaam (een wachtwoord is niet nodig), knop **Volgende**.
- Selecteer het zojuist aangemaakte account en geef het administratorrechten via de knop **Accounttype wijzigen**.
- Start Windows opnieuw op en meld aan op het nieuwe gebruikersaccount. Omdat de persoonlijke mappen van een nieuw aangemaakt account standaard op de C:-partitie staan, kan de schijfletter D: bij dit account veilig worden gewijzigd of verwijderd: klik met rechts op de startknop, optie **Schijfbeheer**, klik met rechts op de D:-partitie, optie **Stationsletter en paden wijzigen**, knop **Wijzigen** en selecteer een nog beschikbare letter.
- Nadat de schijfletter D: is vrijgekomen, kan de schijfletter van de E:-partitie (met de gekopieerde mappen) op vergelijkbare wijze worden gewijzigd in D:.
- Start de pc nogmaals opnieuw op en meld aan op het eigen gebruikersaccount. De persoonlijke mappen functioneren nu weer als vanouds, maar dan vanaf de nieuwe schijf. Om het netjes af te ronden, kan het tijdelijke gebruikersaccount weer worden verwijderd en de oude schijf desgewenst worden losgekoppeld (nadat de pc is uitgeschakeld!).

#### [dit artikel is terug te vinden op de website](https://www.schoonepc.nl/vragen/nb126-07_windowws_verkenner_externe_schijf_met_persoonlijke_bestanden_vervangen.html)

## **Nieuwsbrief 125 gemist?**

Heb je nieuwsbrief 125 gemist? Vraag deze dan op [via de website](https://www.schoonepc.nl/brief/nieuwsbrieflaatsteaanvragen.html) en/of download het [PDF-bestand.](https://www.schoonepc.nl/brief/schoonepc_nieuwsbrief_125.pdf) Uiteraard zijn de bijbehorende video's ook nog beschikbaar!

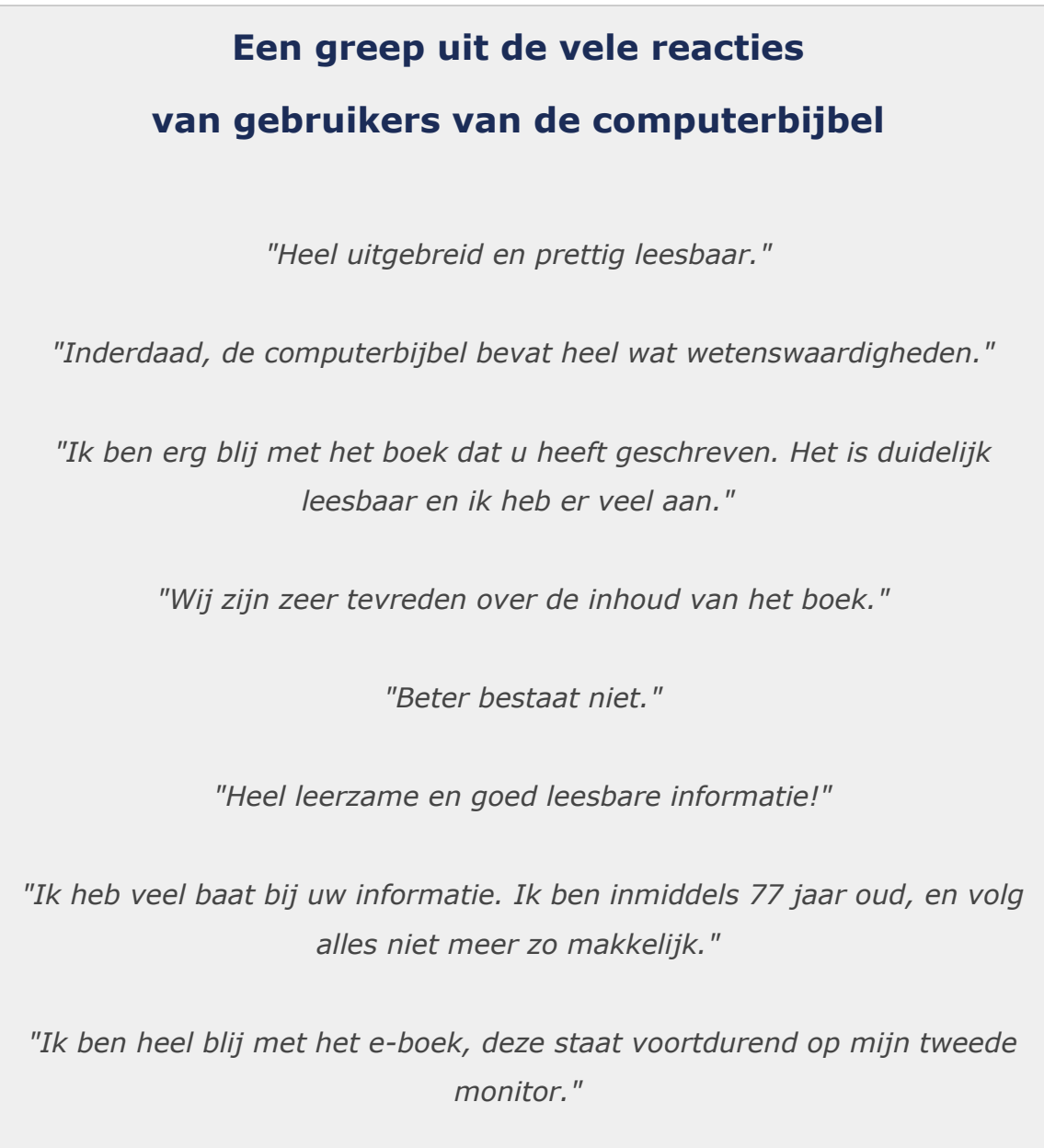

*"Wat een mooi en begrijpelijk boek."*

Meer informatie over de computerbijbel >

[www.SchoonePC.nl](http://www.schoonepc.nl/) | [Aanmelden nieuwsbrief](https://www.schoonepc.nl/nieuwsbrief.html) © 2001-2023 - SchoonePC - Rotterdam - The Netherlands